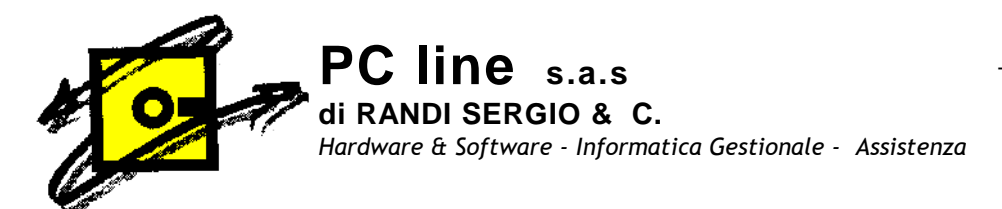

# **REGISTRAZIONI OPERAZIONI ACQUISTO**

# **INTRACOMUNITARIE IN Gestionale 1**

**Per gestire automaticamente le registrazioni contabili relative alle operazioni intracomunitarie bisogna prima impostare alcuni parametri.**

1) Creazione codici I.V.A., uno per ogni codice I.V.A. usato, che verranno utilizzati per le registrazioni della fattura di acquisto INTRA- CEE e dell'autofattura di vendita (per distinguere le operazioni fatte intracomunitarie)

Per fare ciò andare nel menù Base, Codici Iva. Digitare il codice Iva corrispondente a quello utilizzato per esempio codice 22

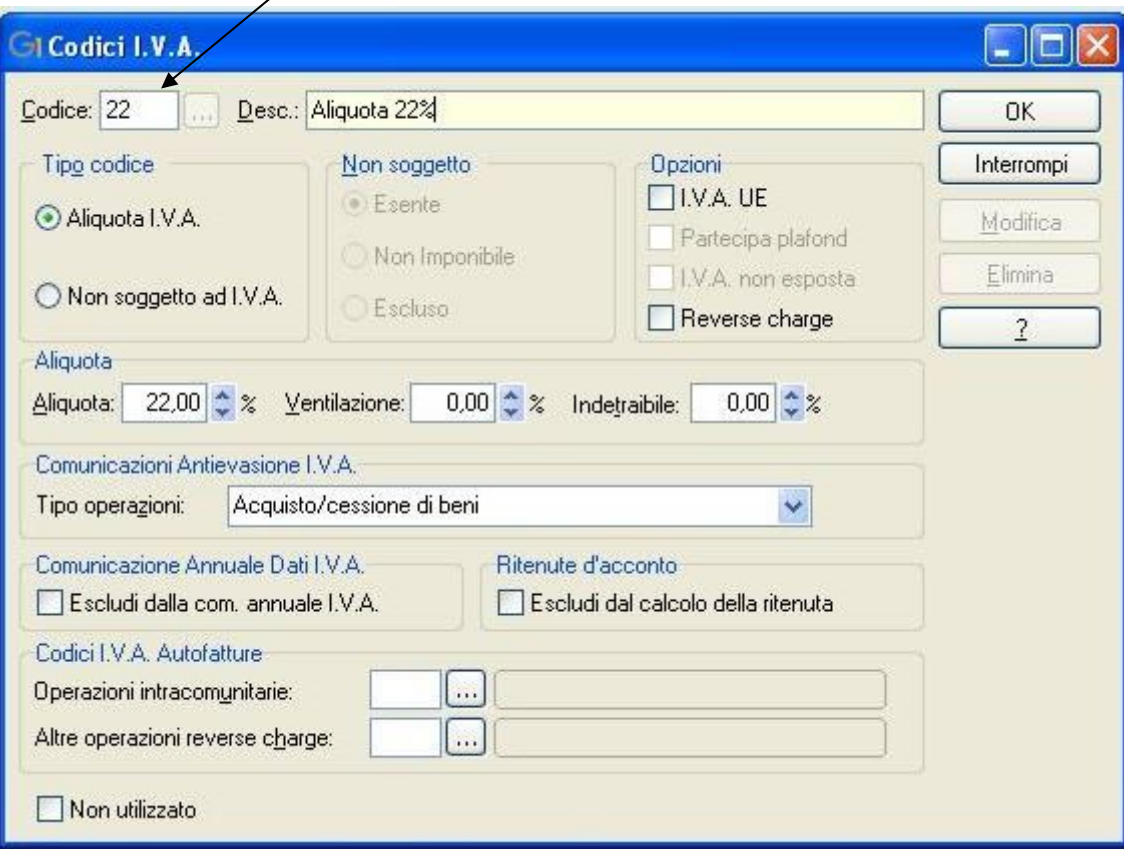

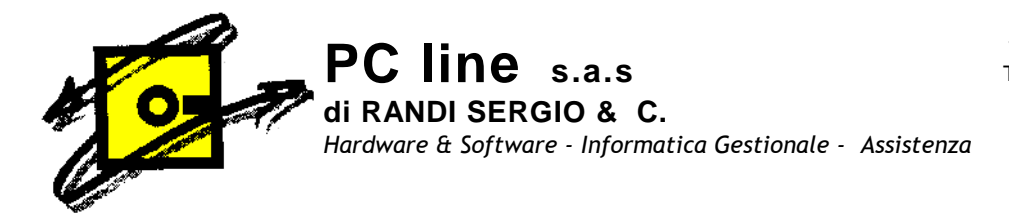

Premere il tasto F7 e duplicare il 22 inserire 22CE (è un esempio, usate i codici che volete) nella casella Codice da creare

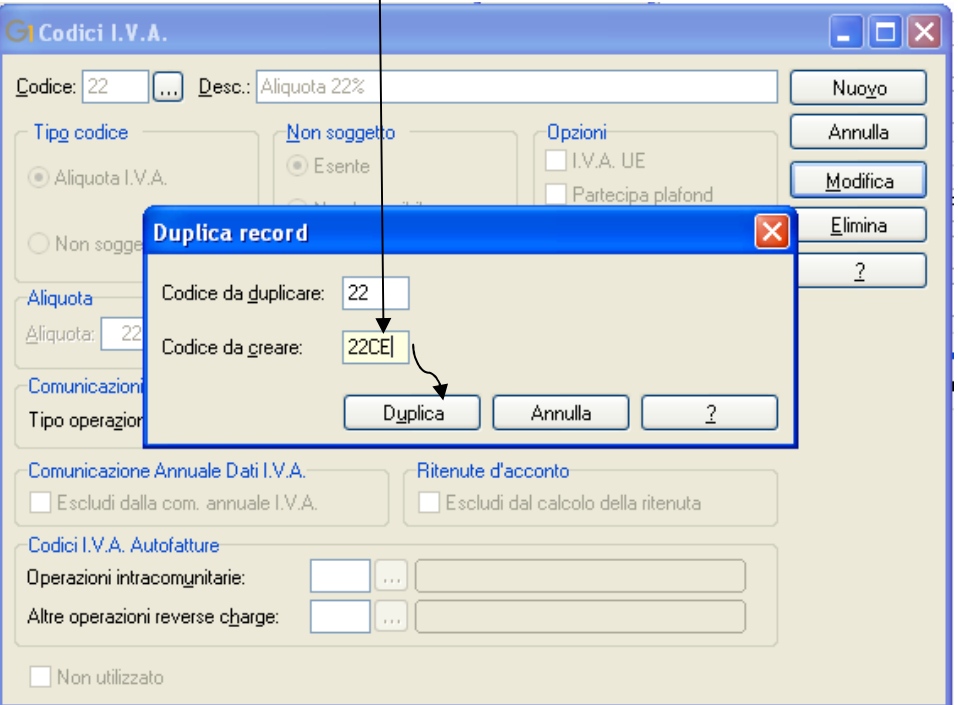

#### Premete il tasto duplica.

Modificate la descrizione inserendo il riferimento relativo a Intra-Cee Esempio Aliquota 22% Intra-Cee e flaggando l'opzione I.V.A. UE

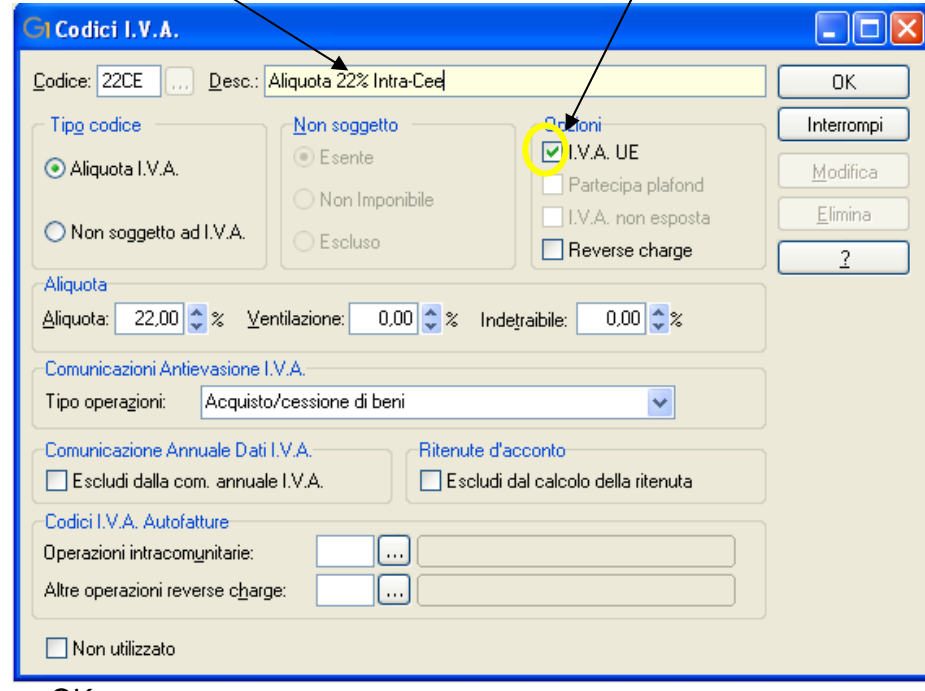

Confermare con OK

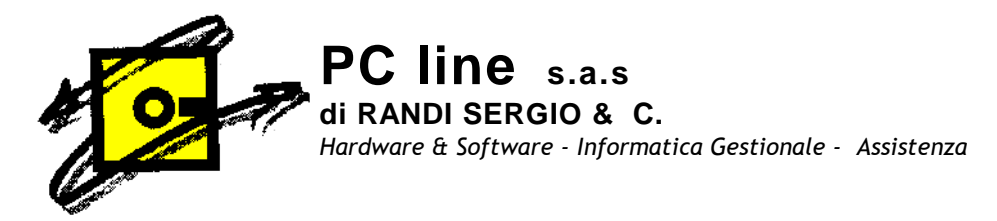

## 2) Anagrafica fornitori e Anagrafica clienti

Nella scheda dei fornitori interessati al occorre compilare i dati anagrafici, andare nel menù Base, anagrafica fornitori. Se il fornitore è nuovo inserire il nuovo codice, se il fornitore è già inserito digitare o il codice fornitore cliccare su modifica.

Controllare nei dati generali che la Partita I.V.A. e/o il Codice Fiscale siano inseriti

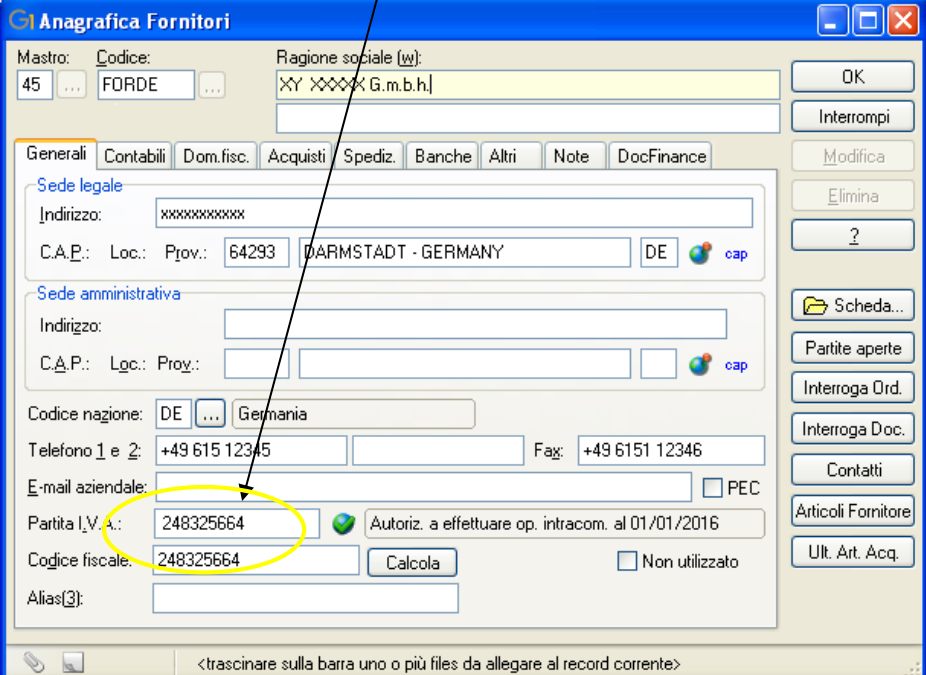

Inserire nei dati contabili del fornitore il codice I.V.A. Intra-Cee creato precedentemente, controllare che in tipo anagrafica sia spuntato Appartenente UE

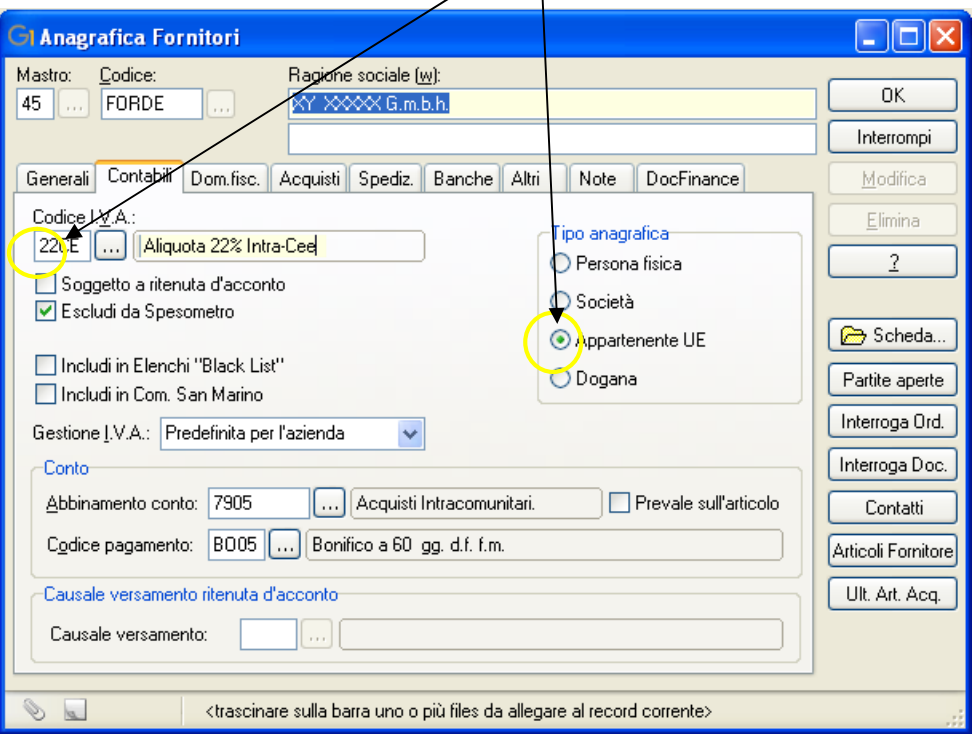

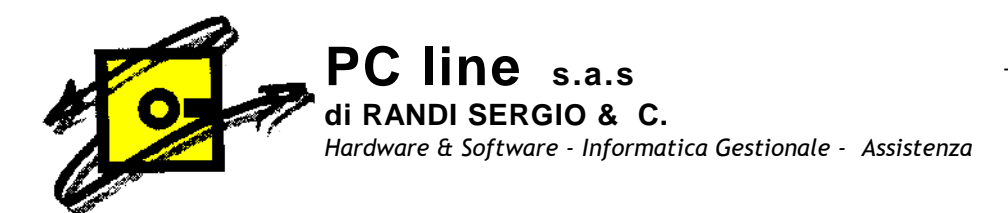

## Importante: E' OBBLIGATORIO CARICARE IL FORNITORE ANCHE NELL'ANAGRAFICA CLIENTI PRIMA DI INIZIARE LE REGISTRAZIONI..

Occorre compilare i dati anagrafici, andare nel menù Base, anagrafica clienti, inserire il codice e compilare i dati, in particolar modo la Partita I.V.A. e/o il Codice Fiscale devono essere inseriti nei dati generali

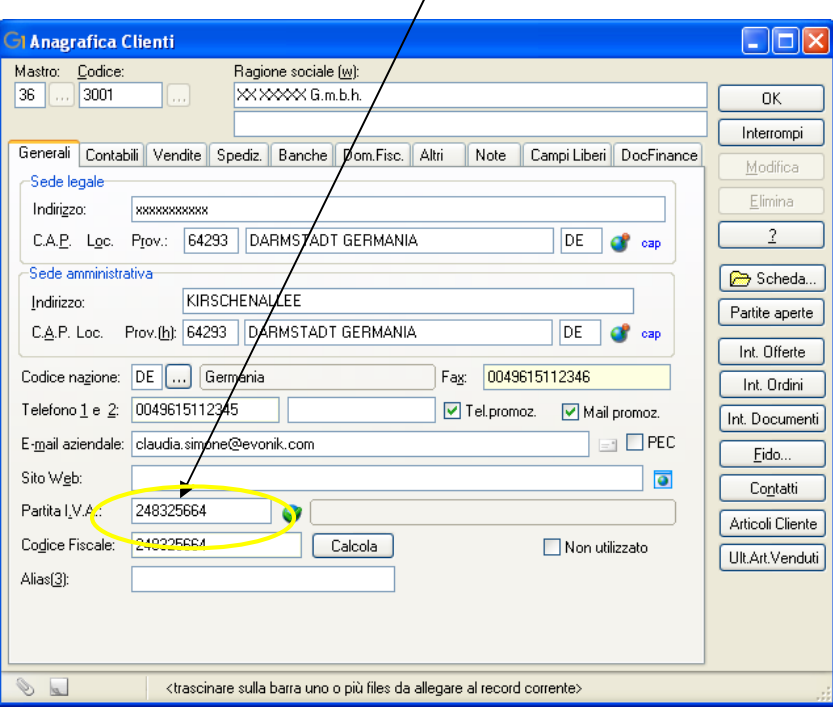

Inserire nei dati contabili del cliente il codice I.V.A. Intra-Cee creato precedentemente e che in tipo anagrafica sia spuntato Appartenente UE

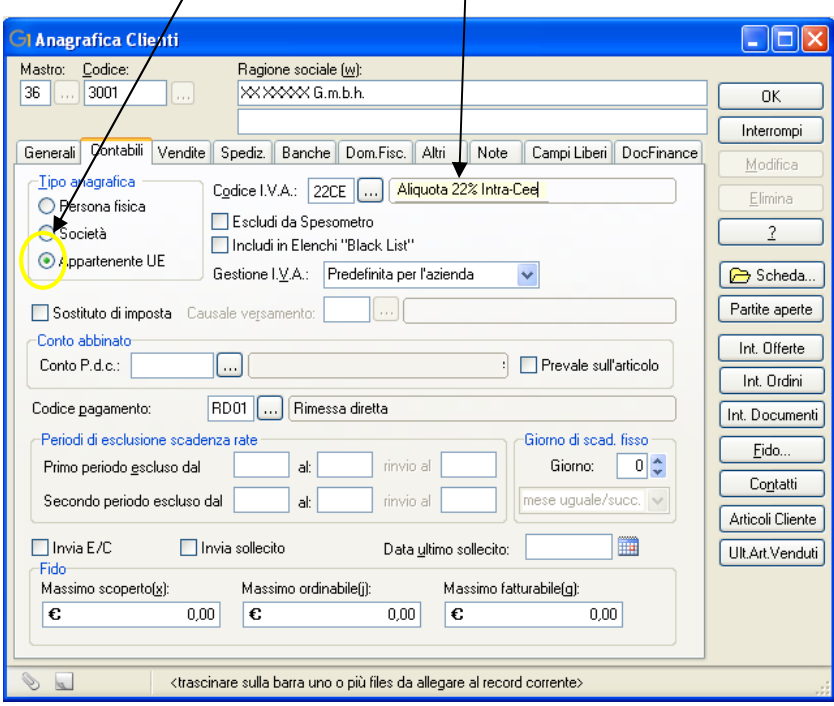

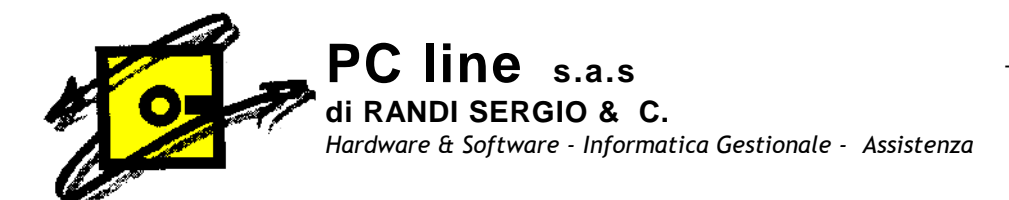

### 3) Creazione registro I.V.A. :

Nella scelta " Libri Aziendali " menù Base, Archivi contabilità, Libri aziendali Registri I.V.A. sono codificati i registri utilizzati dall'azienda. Le operazioni soggette Intra-Cee devono essere integrate con la relativa l'imposta ( esempio I.V.A. 22%) e registrate sia sul registro I.V.A. degli acquisti sia nel registro I.V.A. delle vendite.

Per quanto riguarda i registri I.V.A. da utilizzare è possibile scegliere tra diverse opzioni (consultate il Vs. responsabile fiscale per adottare la più opportuna)

- Una possibile soluzione (da noi suggerita) è quella di registrare le fatture di acquisto Intra-Cee (dopo essere state integrate con l' I.V.A. relativa) sul registro delle fatture di acquisto mantenendo la consecutività del protocollo, e registrare le autofatture Intra- Cee su un registro I.V.A. vendite dedicato solo per questo tipo di operazione.

Per procedere con questa soluzione controllare sul menù: Base, Archivi Contabilità, cliccare su Libri Aziendali, si apre la finestra

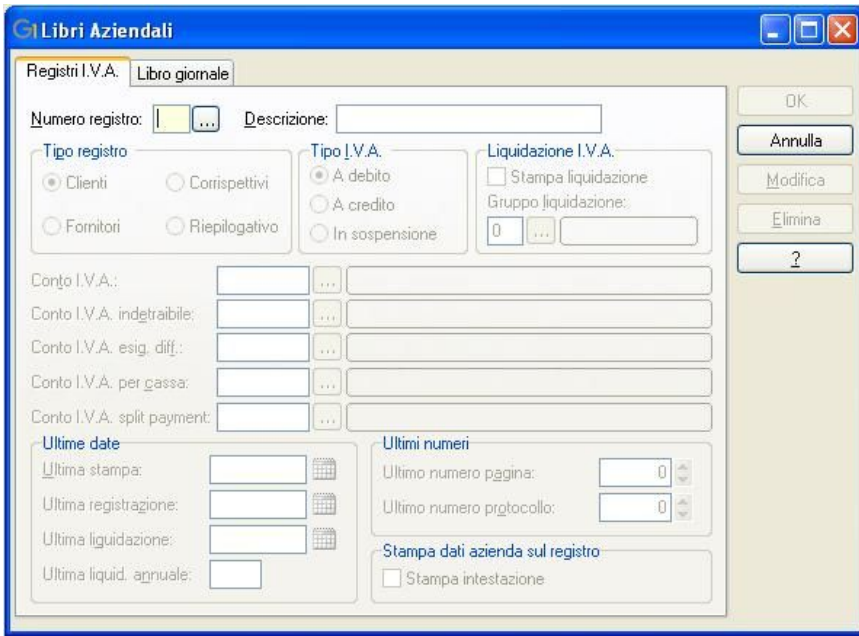

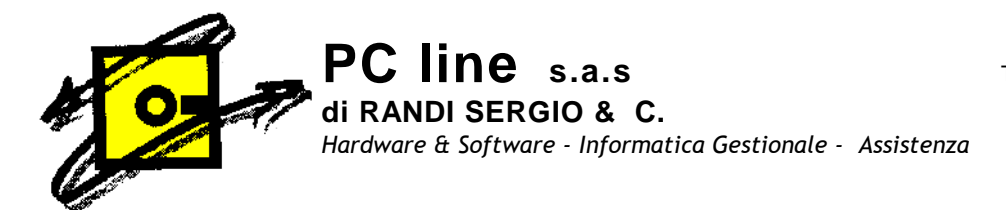

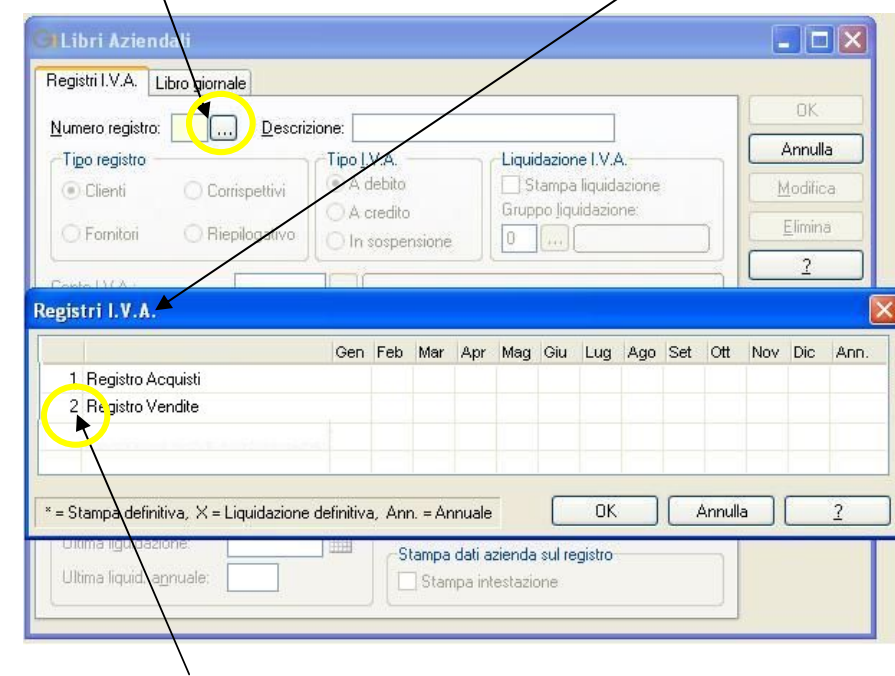

Selezionare la voce numero registri e si apre la finestra registri I.V.A.

Selezioniamo il registro vendite e clicchiamo, (nel nostro caso il 2) si apre la finestra relativa al ns registro

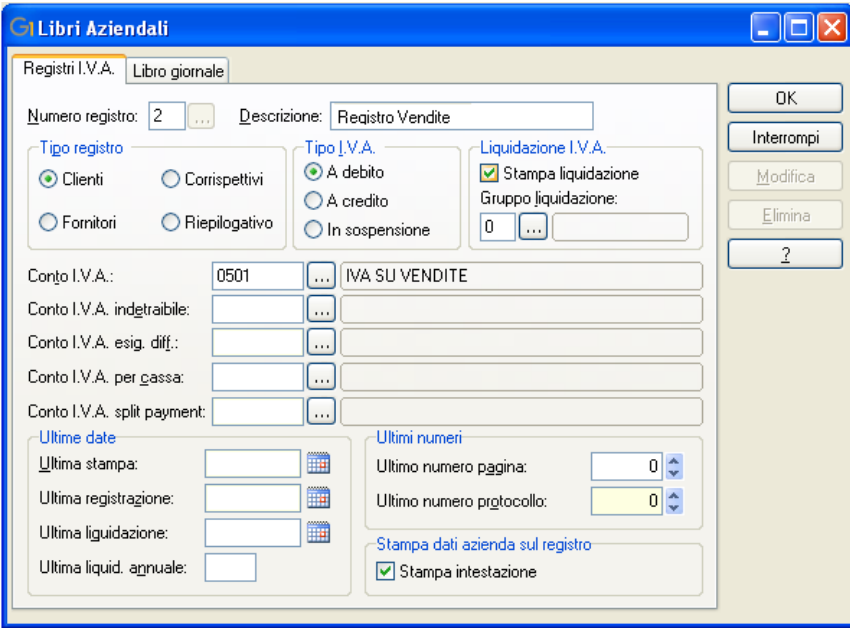

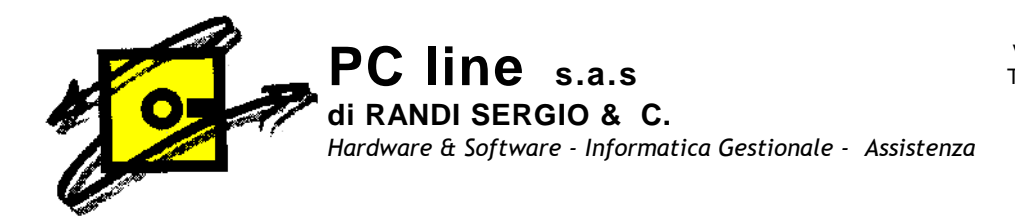

e premiamo F7 per duplicarlo indicando come codice da creare un numero registro non ancora creato per esempio 3 (utilizzate pure un codice a Vs. piacere) e clicchiamo su duplica

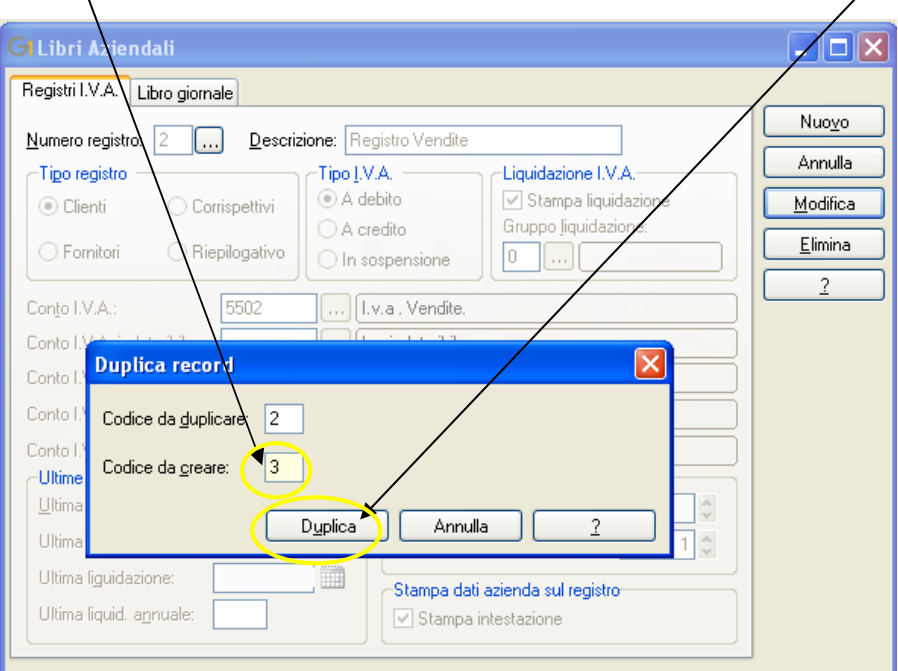

Dopo averlo duplicato modifichiamo la descrizione e impostiamo i parametri del registro: menù: Base, Archivi Contabilità, cliccare su Libri Aziendali, si apre la finestra

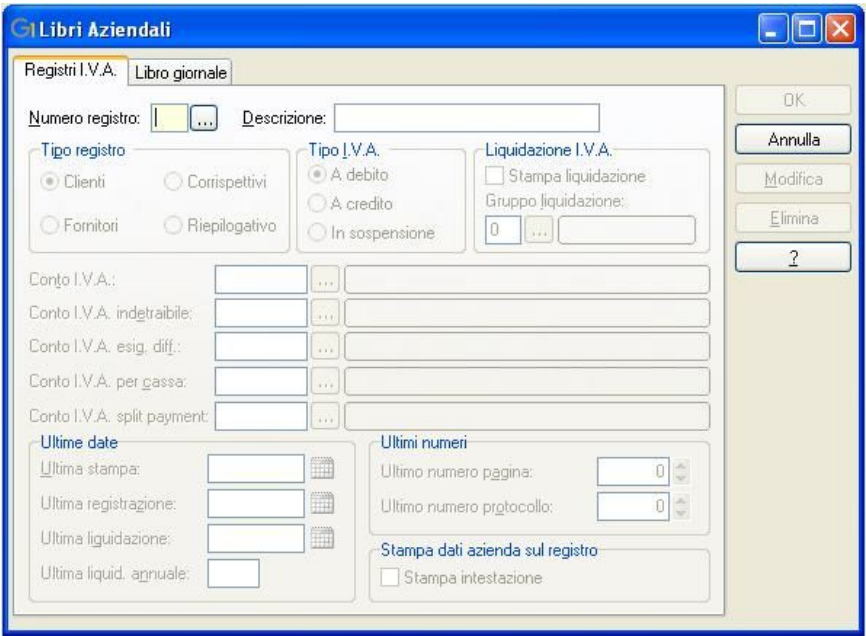

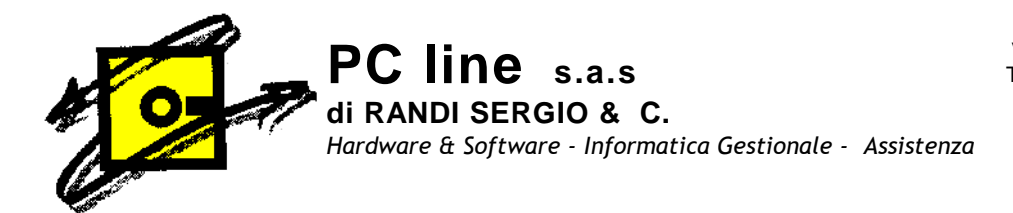

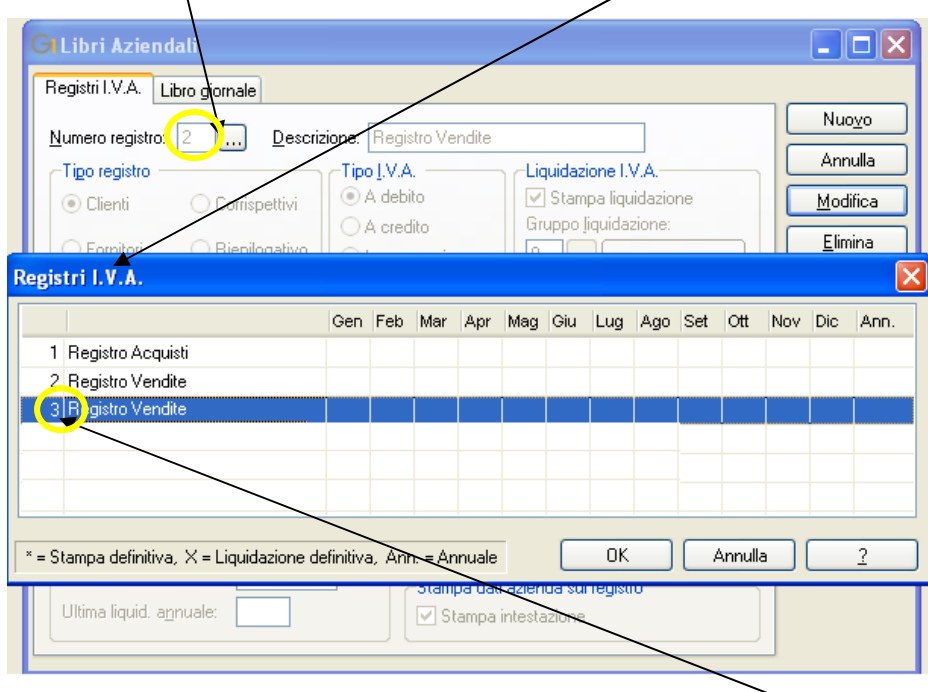

Selezionare la voce numero registri e si apre la finestra registri I.V.A.

Selezioniamo il registro vendite appena creato e clicchiamo, (nel nostro caso il 3) si apre la finestra relativa al nostro registro, clicchiamo su modifica, posizioniamoci sulla descrizione aggiungendo Registro Vendite INTRACEE,

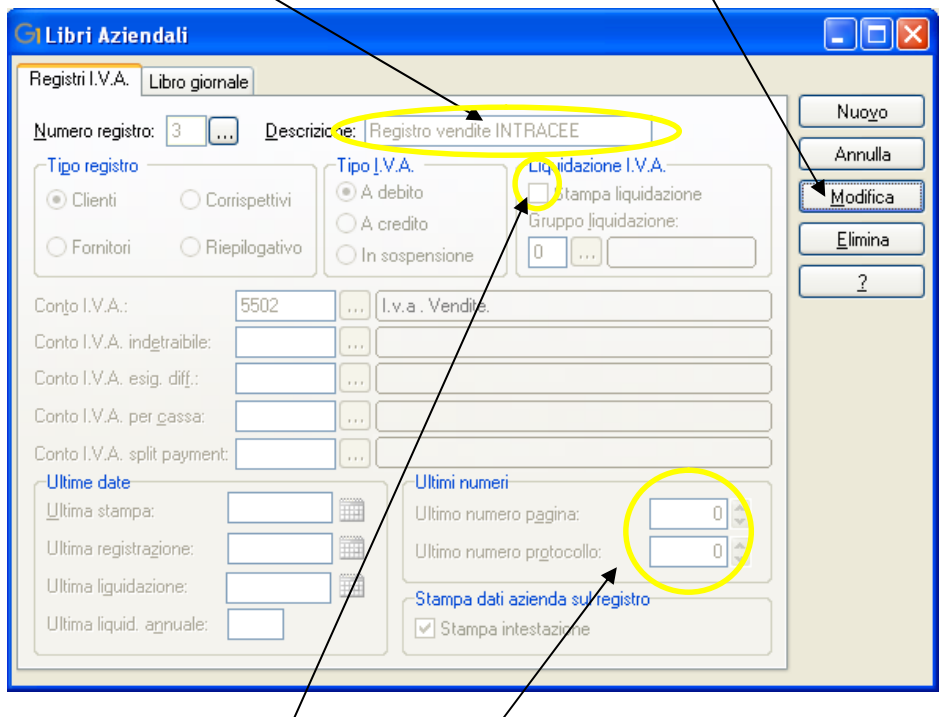

controlliamo che non ci sia il flag su stampa liguidazione ed eventualmente azzerare il campo ultimo numero pagina e ultimo numero protocollo

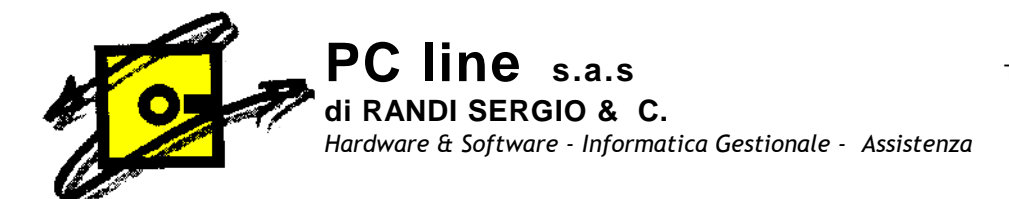

## 4) Creazioni Causali contabili

Nella scelta " Causali Contabili " menù Base, Archivi contabilità, Causali Contabili occorre creare le seguenti causali:

- fattura di acquisto INTRACEE;
- autofattura di vendita INTRACEE;
- giroconto I.V.A;
- nota accredito INTRACEE..

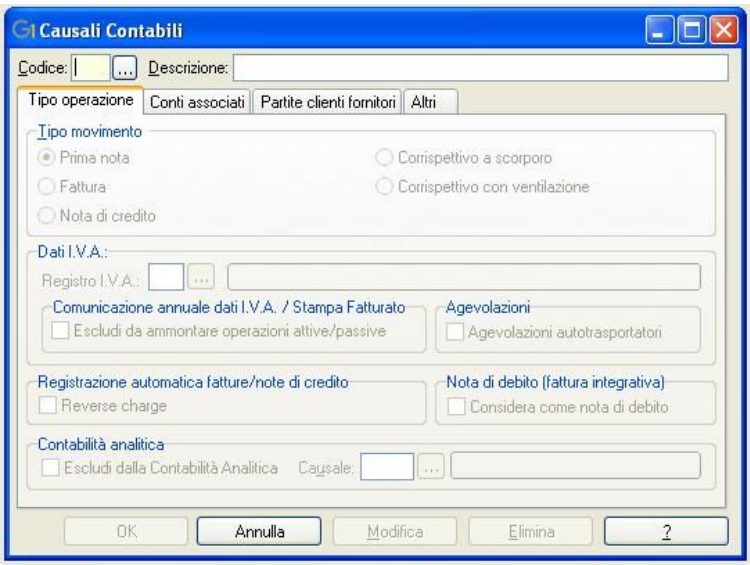

Inseriamo la causale contabile fattura acquisto Intra-Cee; inseriamo un codice a scelta esempio 124, nella descrizione FATTURA DI ACQUISTO INTRACEE, Tipo operazione clicchiamo su Fattura

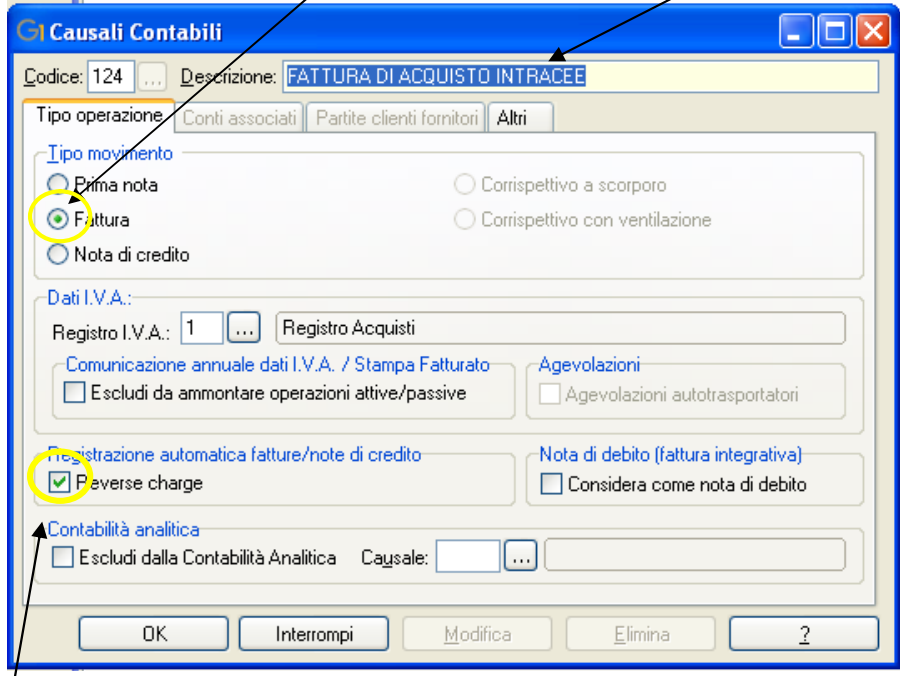

Flagghiamo Reverse Charge

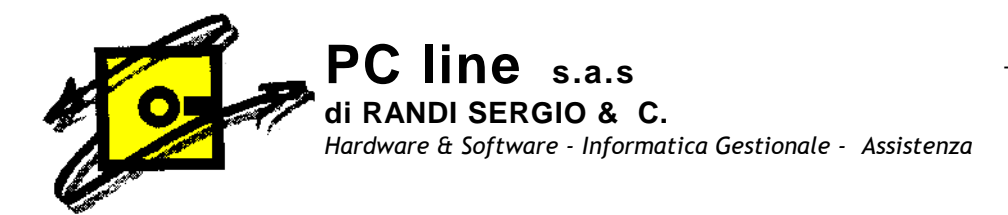

Inseriamo la causale contabile FATTURA DI VENDITA INTRACEE; inseriamo un codice a scelta esempio 112, nella descrizione FATTURA DI VENDITA INTRACEE, Tipo operazione clicchiamo su Fattura, registro I.V.A. INTRACEE

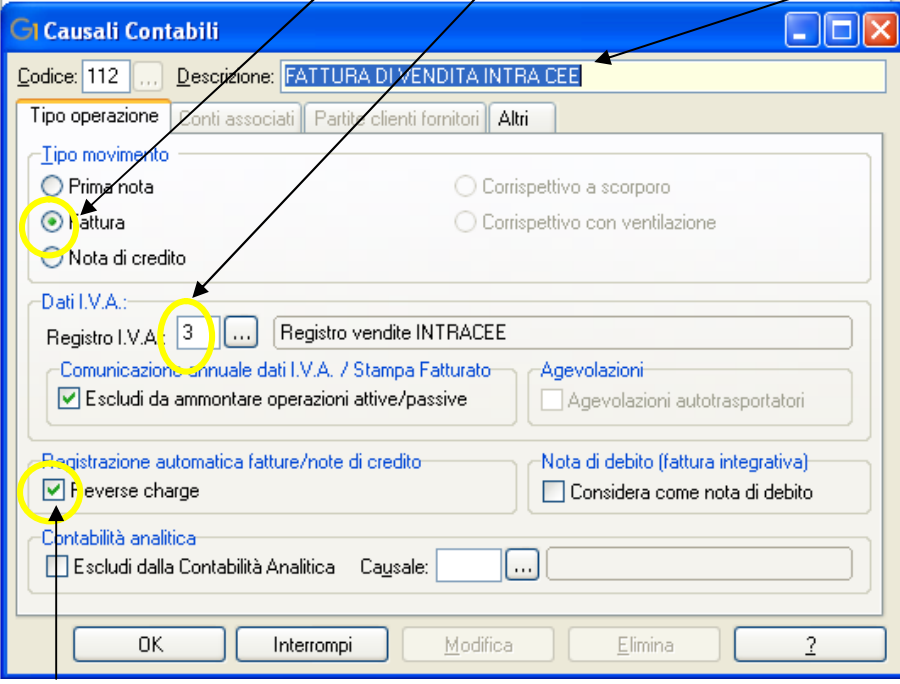

Flagghiamo Reverse Charge

Inseriamo la causale contabile Giroconto I.V.A.;

inseriamo un codice a scelta esempio 360, nella descrizione GIROCONTO FATTURE INTRACEE, Tipo movimento flagghiamo "Prima nota ed infine flagghiamo Registrazione automatica Reverse Charge

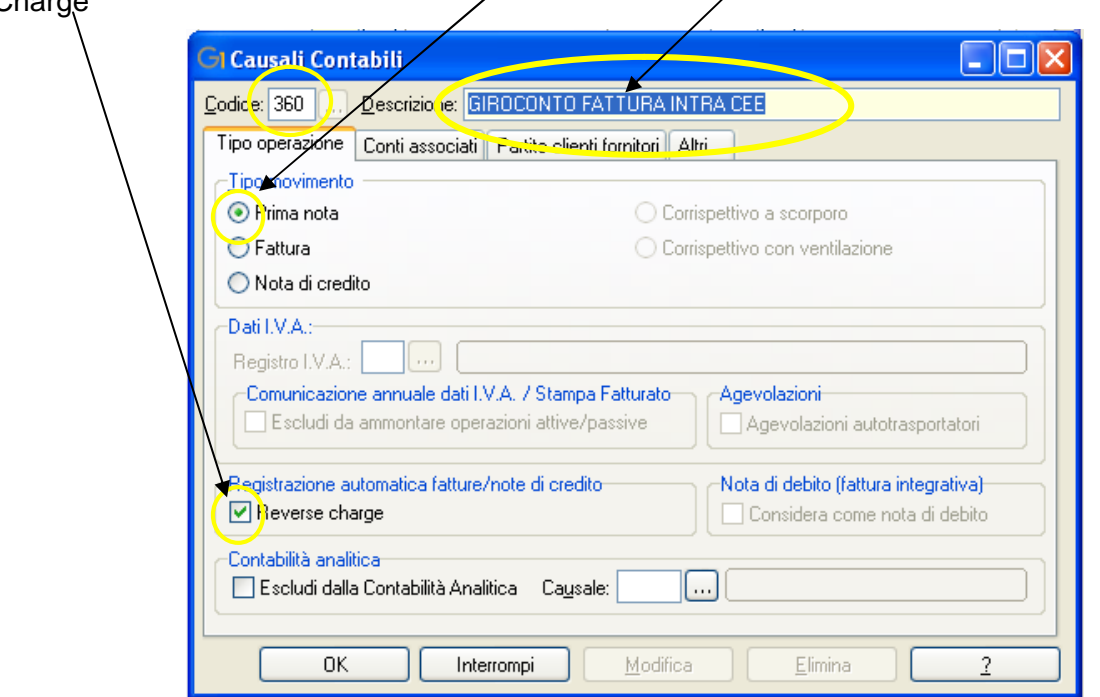

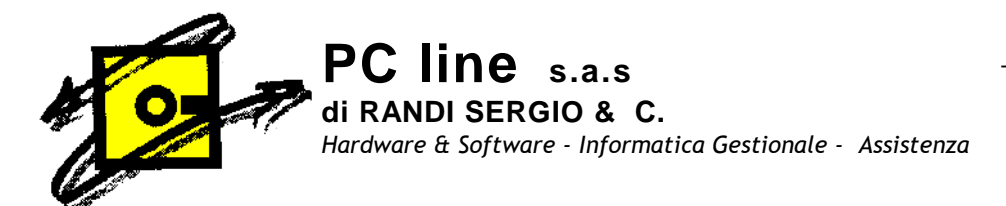

 $\overline{\phantom{a}}$ 

In Partite clienti e fornitori flaggare No partita

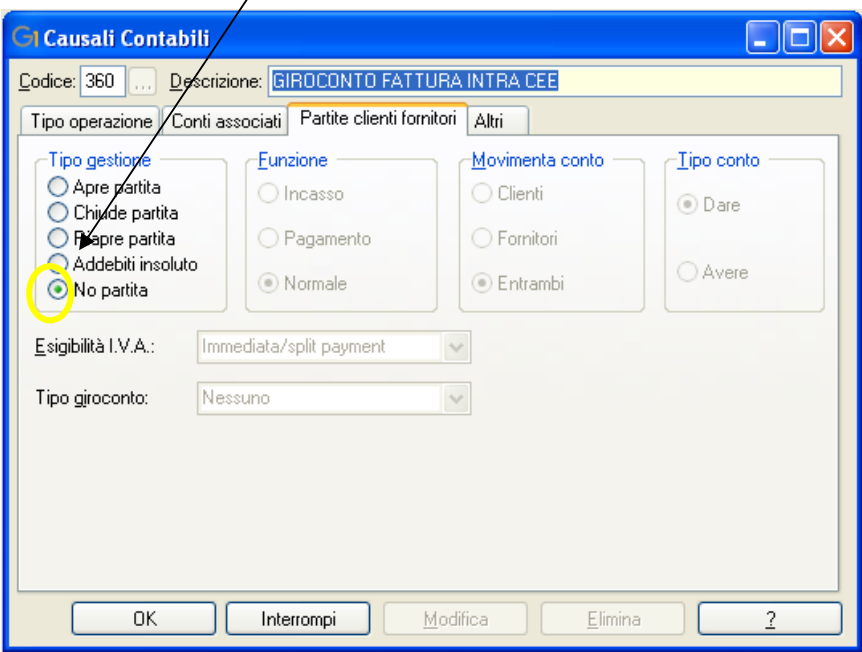

#### In Altri flaggare confermato

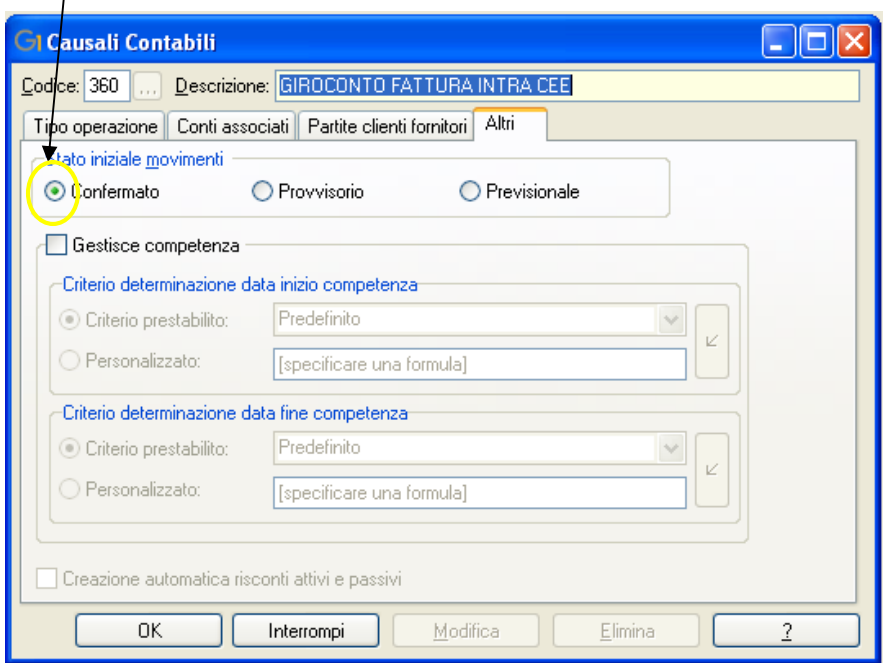

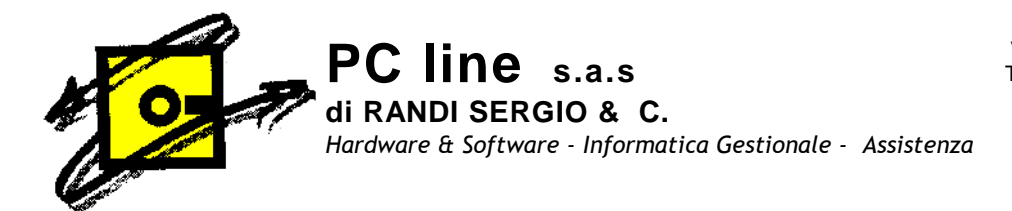

Inseriamo la causale contabile nota accredito Intra-Cee;

inseriamo un codice a scelta esempio 128, nella descrizione Autofattura nota credito INTRACEE, Tipo operazione clicchiamo su Nota di Credito, registro I.V.A. Registro vendite INTRACEE

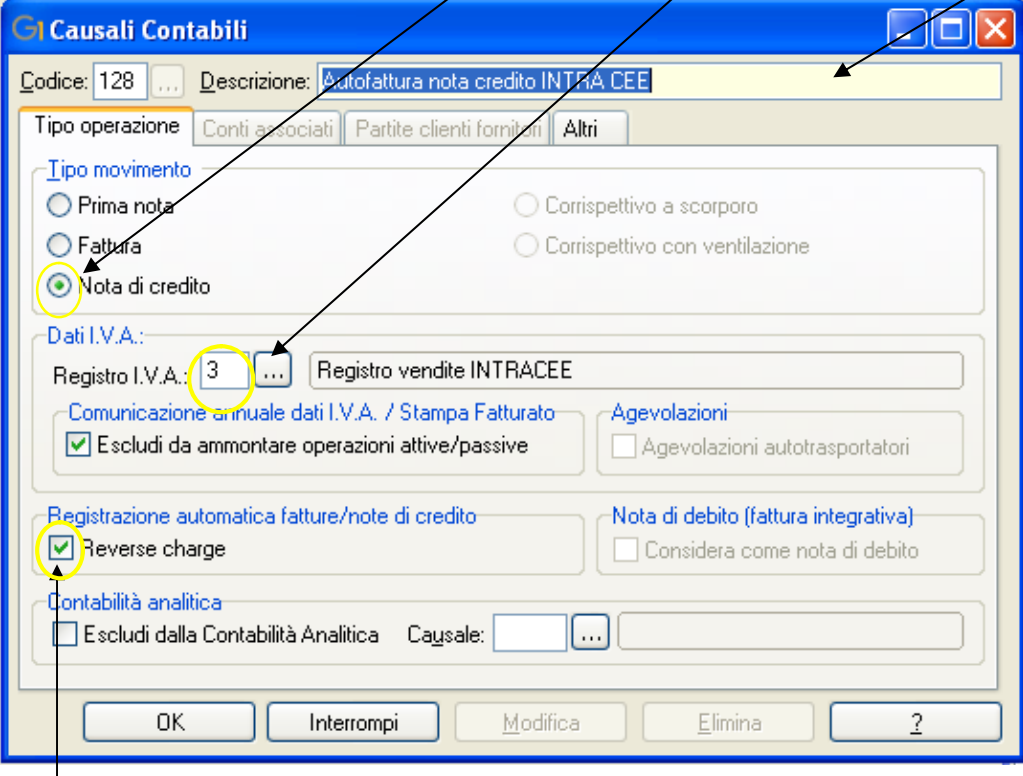

Flagghiamo Reverse Charge

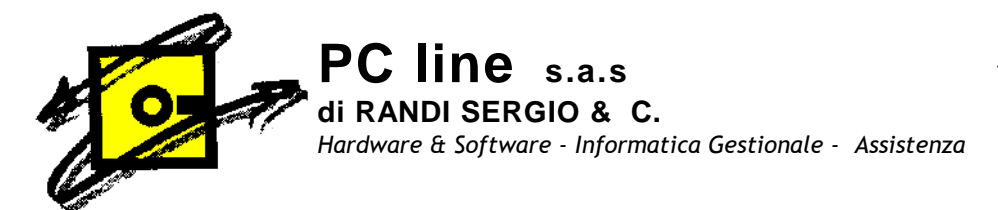

### 5) Inserire i dati nei parametri contabilità

Nella scelta " Parametri Contabilità " menù Base, Archivi contabilità, Parametri contabilità, nella scheda "Reverse Charge" Altre operazioni reverse charge inserire le causali precedentemente caricate: <u>FATTURA DI VENDITA INTRACEE,</u> <u>GIROCONTO FATTURE INTRACEE</u>

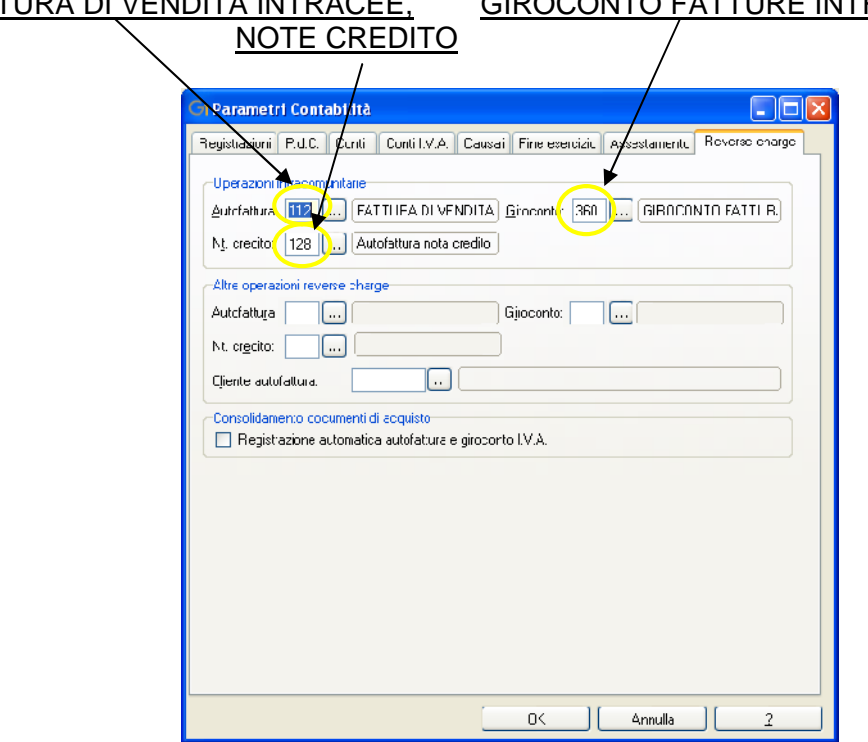

PER REGISTRARE UNA FATTURA D'ACQUISTO INTRACEE utilizzare il codice precedentemente creato: FATTURA DI ACQUISTO INTRACEE (nell'esempio sopra riportato codice 124), dopo aver inserito i dati di registrazione ed aver utilizzato il codice I.V.A. 22CE ed aver confermato

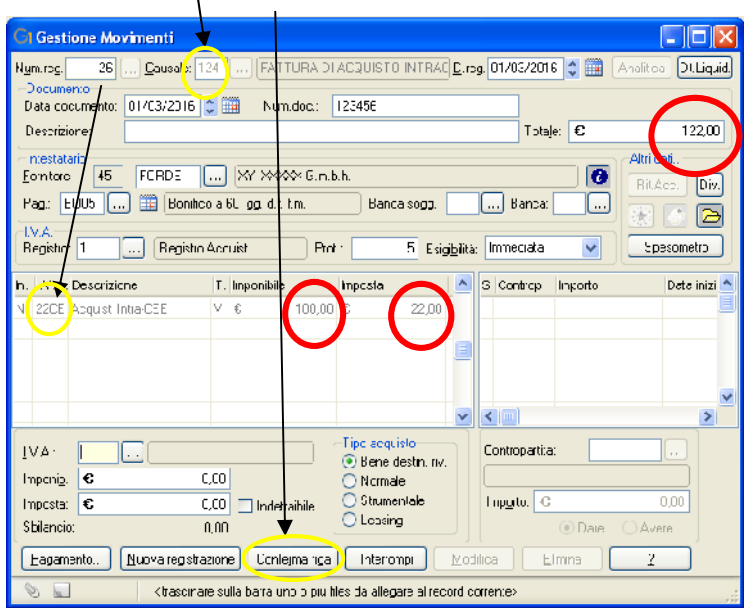

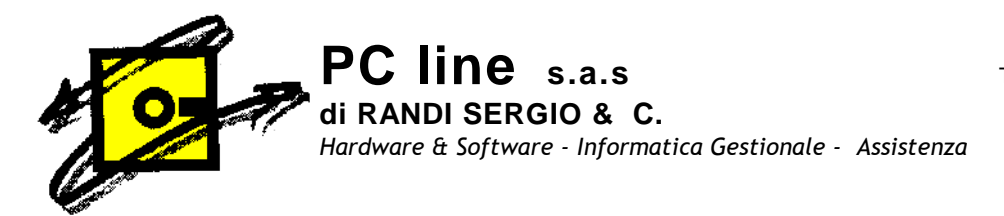

### compare la maschera per la registrazione automatica confermare con OK, a procedura provvederà a fare in automatico le due registrazioni, una sul registro vendite Autofattura di vendita e Giroconto Fattura

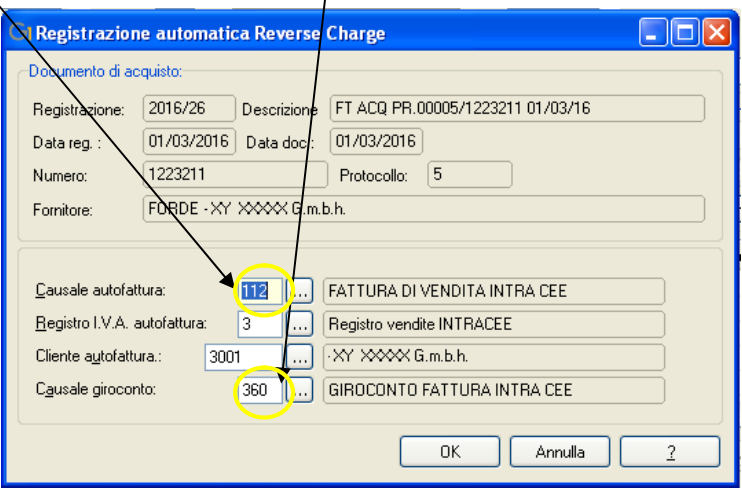